# VideoMail User Manual

Designed and Programmed by Darald Trinka

dtrinka@spyglass.com

# **VideoMail on the WWW**

You can always get the latest version of VideoMail on the WWW at http://www.spyglass.com/~dtrinka/videomail.html. You can also find VideoMail on many different Macintosh ftp sites.

# **Introduction**

VideoMail is a marriage of multimedia and the Internet. It uses audio and video capturing equipment to produce QuickTime movies. These movies can then be sent to one or more people using Simple Mail Transfer Protocol (SMTP).

VideoMail is not an end-all electronic mail program. It has been designed to be a simple, send only, audio/video mailer and to complement other fine mailers such as Eudora. To create a mailer as complex as Eudora is beyond the scope of this project.

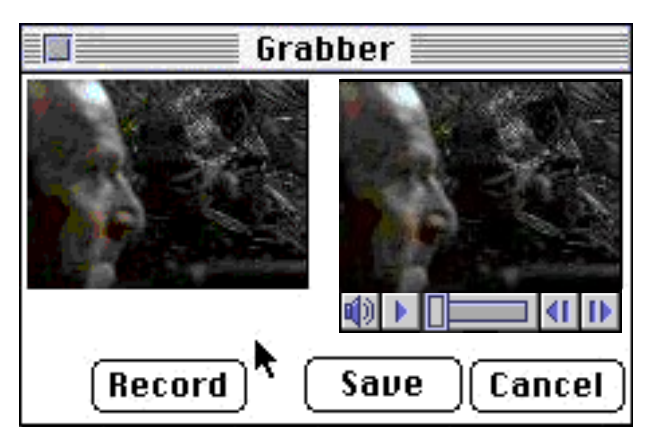

# **Making an Audio and Video Message**

(Figure 2. The audio/video grabber window)

Figure 2 is an example of what the audio/video capture window looks like. The image in the upper left corner shows (in real-time) what the video input is. Clicking on the **Record** button begins the recording process. Once the recording begins the **Record** button changes to a **Stop** button. To conclude the recording process press on the **Stop** button.

When the **Stop** button is pushed, the recorded movie is displayed in the upper right corner of the window. To view what has been recorded, press the "Play" button in the movie controller. If the message needs to be rerecorded, repeat the entire process.

If you are satisfied with the message, press the **Save** button. If you wish to discard the message, either press the **Cancel** button or close the window using the close box.

#### Cancel Stop Plau Record Pause :02 Save  $:51$ ο seconds

### **Making an Audio Message**

(Figure 3. The audio grabber)

Recording an audio message is similar to recording an audio/video message except that you are presented with the above dialog box. Press the **Record** button to record the message and press the **Save** button to save it. The bar along the bottom displays the length of the message in seconds. Once the message is saved, it may be mailed out as a QuickTime movie.

### **Estimating Message Size**

Even though audio/video messages are compressed, they are inherently large. The video in an audio/video message is compressed using the standard "photo" compressor included with QuickTime, where audio is compressed using Apple's 3:1 compression method.

To keep the impact of size on other systems to a minimum, it is best to keep audio/video messages to fifteen seconds or less, and audio-only messages to forty-five seconds or less. A good rule of thumb is 30K/second for audio and video, and 7K/second for audio only.

#### **Filling in the Text**

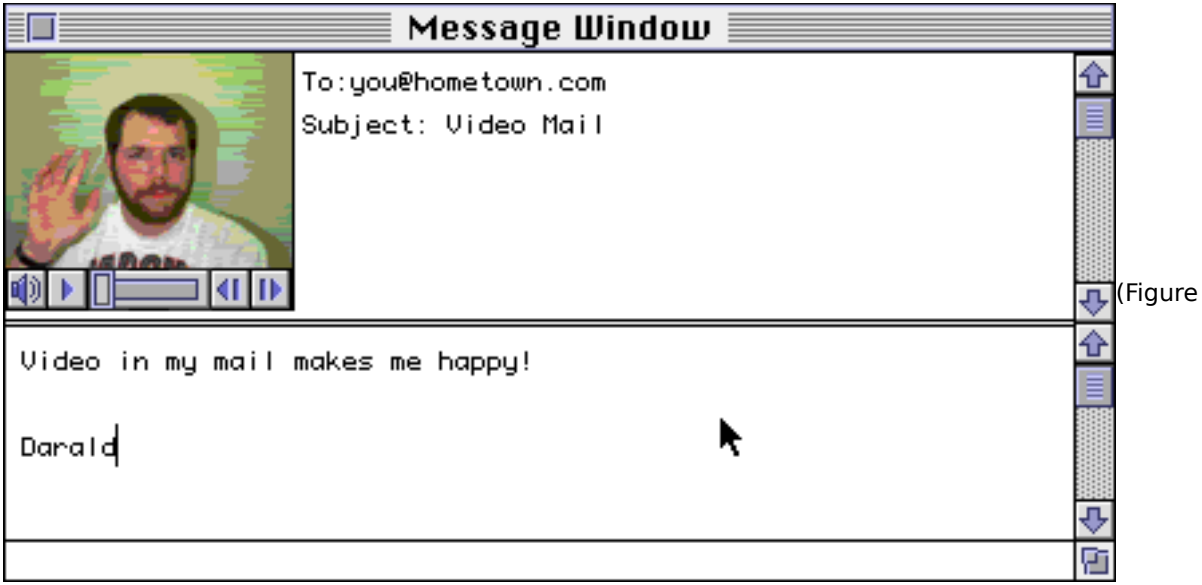

4. The message window)

Once a message has been recorded and saved, VideoMail presents a window like Figure 4. At this point you need to enter the destination address, the subject, and an optional text message. You should put a short message in the body stating the main ideas of the movie. This way, people can decide if they want to watch your movie now or wait until later.

Be aware that the "To:" and "Subject:" lines are in an editable text field and can be deleted. These lines need to be left in. Otherwise, VideoMail won't be able to send the message.

# **Changing Preferences**

Before using VideoMail for the first time, enter your name and SMTP mail server name in the preference box. The picture, which is added to audioonly messages, can be changed by replacing the file call "Mug Shot" with your own picture. The "Mug Shot" file **must** be in the same folder as VideoMail and it must be stored as a PICT file.

# **Payment**

I believe I am asking a very fair price for VideoMail, only five dollars. If you like VideoMail please tell other people about it and please pay the fee.

You can send money to: Darald Trinka 5310 W. Bloomington Rd. Champaign IL, 61821-9510 (When sending money make sure you include your email address.)